# $PRELUCE<sub>SD</sub>$ LCD 操作説明書

丸茂電機株式会社

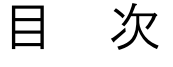

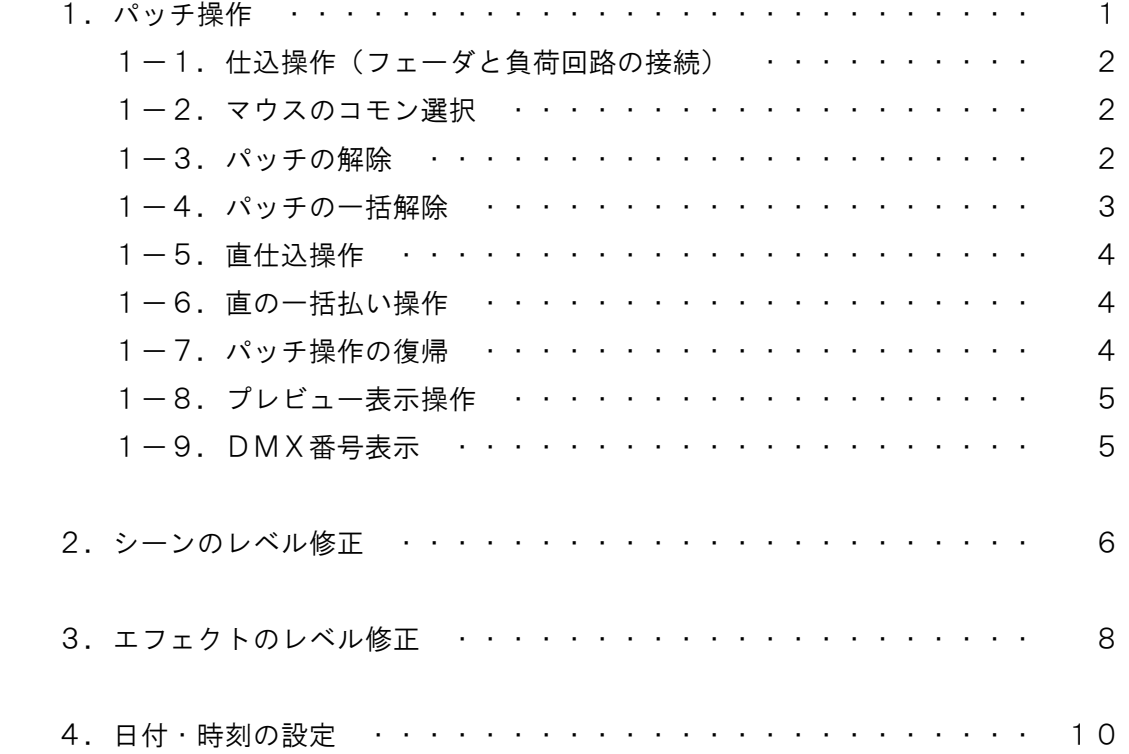

# 1.パッチ操作

ディスプレイを利用してパッチを行う場合は、操作卓上のパッチモード選択スイッチ(A-①) 【パッチ】を押します。【パッチ】LED が点灯するとともに、ディスプレイがパッチ画面に切り替わ ります。

 パッチ場面は2場面あり、場面選択スイッチ(A-②)の【1】または【2】を押すことで実行場 面を切り替えることができます。

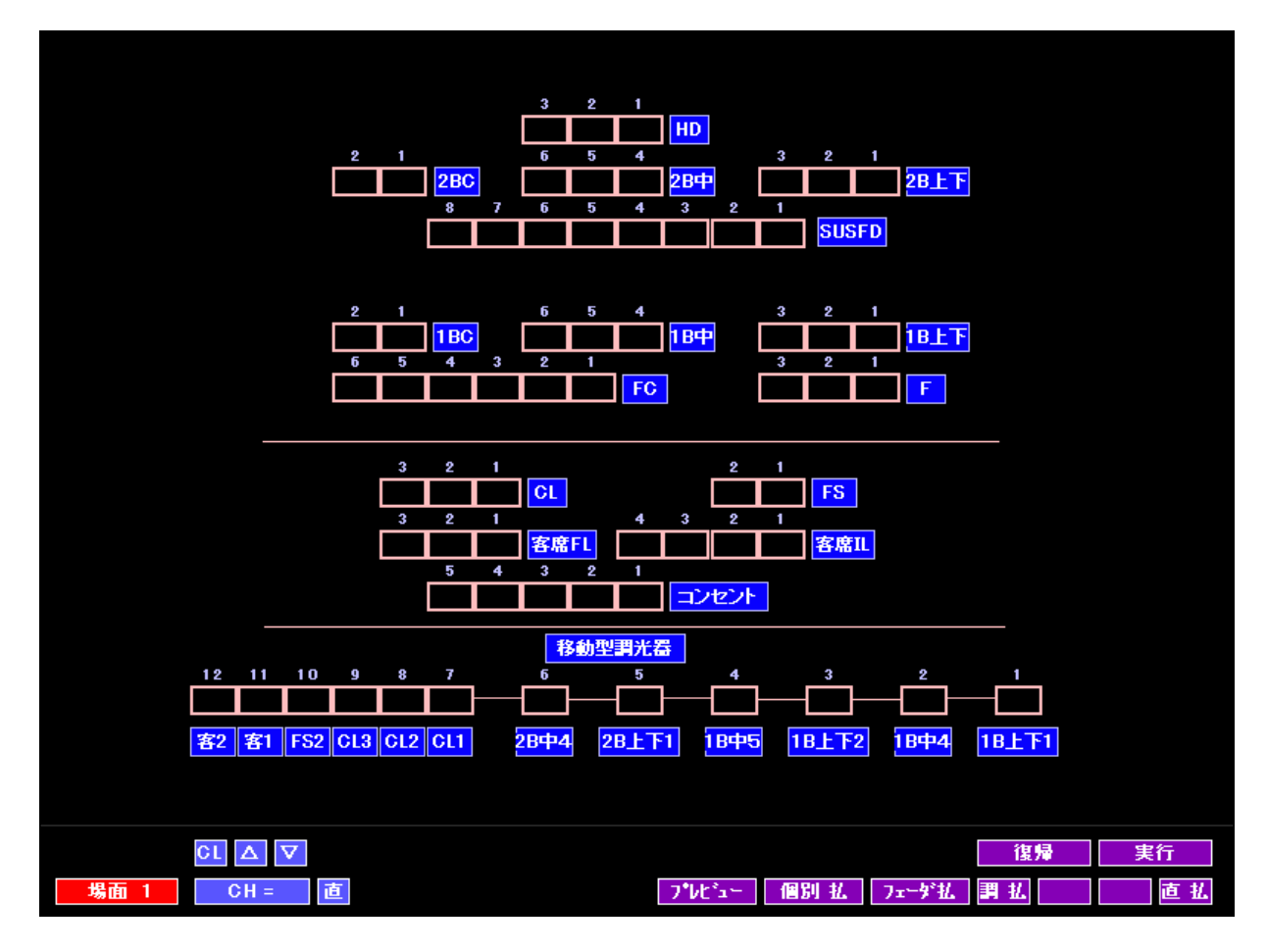

※以降のパッチ操作は選択した実行場面が対象となります。

※パッチ画面が 2 ページ以上に渡る仕様の場合、場面番号の上にパッチ画面スクロール用のボタン [▲][▼] が表示されます。

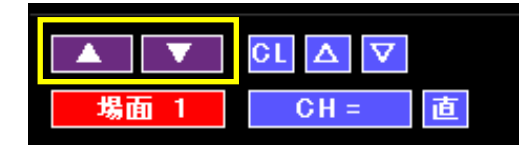

# 1-1. 仕込み操作 (フェーダと負荷回路の接続)

- 1)ディスプレイのパッチ画面下の [CH = ] をマウスでクリックします。入力欄が濃い青に変 わり、チャンネル No.入力状態になります。
- 2)[△][▽] をマウスでクリックしてチャンネル No.入力欄 [CH = ] に、割付けるフェーダ No.を表示させます。 ※[△][▽] は、左クリックで1ずつ、右クリックで 10 ずつチャンネル No.入力欄[CH = ] の値が上下します。 ※[CL] をクリックすると、チャンネル No.入力欄 [CH = ] の値をクリアします。
- 3)負荷枠をクリックすることで、[CH = ] に表示されたチャンネル No.が仕込まれます。

# 1-2.マウスのコモン選択

画面下の各モードを選択していない状態で任意の回路を複数左クリックすると、複数の回路を同時 に選択状態(コモン選択)にすることができます。コモン選択状態の回路は黄色でマーキングされま す。この状態でパッチなどを行うと、コモン選択された全ての回路に同じ効果が現れます。

※一度選択した回路をキャンセルする場合は、その回路を再度左クリックします。

## 1-3.パッチの解除

#### ○回路単位での解除1

- 1)画面左下の [CH = ] をマウスでクリックします。入力欄が濃い青に変わり、チャンネル No. 入力状態になります。
- 2)[CL] をクリックし、チャンネル No.入力欄 [CH = ] の中を空欄にします。
- 3)そのままチャンネル No.を入力せずに([CH = ]が空欄の状態で)、パッチを払いたい回路を 左クリックします。入力されていたチャンネル No.が消え、パッチが解除(払い)されます。

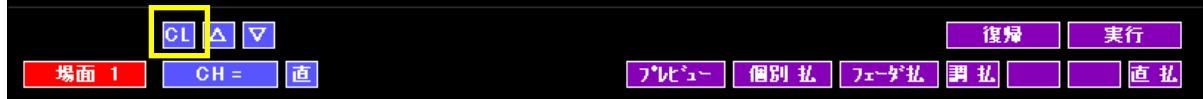

#### ○回路単位での解除2

- 1)画面右下の [個別払] をクリックします。[個別払] がピンク色に点灯します。
- 2)パッチを払いたい回路を左クリックします。入力されていたチャンネル No.が消え、パッチが 解除(払い)されます。
- ※この操作でパッチを解除する場合、仕込まれていた直点灯も同時に消灯します。

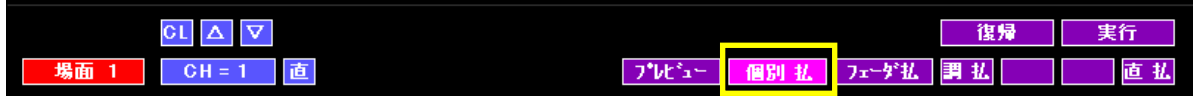

#### ○チャンネル No.単位での解除

- 1)画面左下の [CH = ] をマウスでクリックします。入力欄が濃い青に変わり、チャンネル No.入力状態になります。
- 2)[△][▽] をマウスでクリックして、パッチを払いたいチャンネル No.をチャンネル No.入力欄 [CH = ]に表示させます。 ※[△][▽] は、左クリックで1ずつ、右クリックで 10 ずつチャンネル No.入力欄 [CH = ] の値が上下します。 ※[CL] をクリックすると、チャンネル No.入力欄 [CH = ] の値をクリアします。
- 3)画面右下の[フェーダ払]をクリックします。[実行]がピンク色に点灯するのでこれを左クリッ クします。[CH = ]に入力したチャンネル No.がパッチされた回路のパッチが全て払われます。

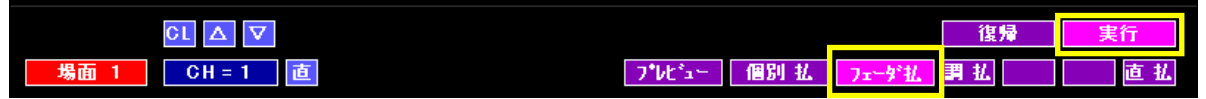

# 1-4. パッチの一括解除

全回路のパッチを一括して払うことができます。

- 1)画面右下の[調払]をクリックします。画面右下の[実行]がピンク色に点灯します。
- 2)[実行]を左クリックすると、全回路のパッチを一括して払います。

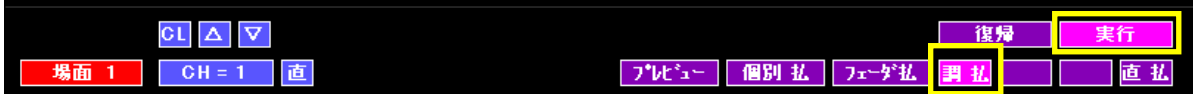

# 1-5.直仕込操作

 パッチ画面上で回路を選択し、直点灯/消灯を行うことができます。 ※ここでいう「直」とは調光値 100%の点灯のことです。

- 1)画面左下の [直] をクリックします。[直]が赤点灯します。
- 2)直点灯させたい回路を左クリックします。左クリックした回路が赤色で表示され、直点灯しま す。
- 3)回路を左クリックする毎に、直点灯→直消灯、を交互に繰り返します。

 ※[個別払]をクリックし、払いたい回路を左クリックすることでも個別に直点灯を解除することが できます。ただし、パッチされていた場合はパッチも同時に払います。

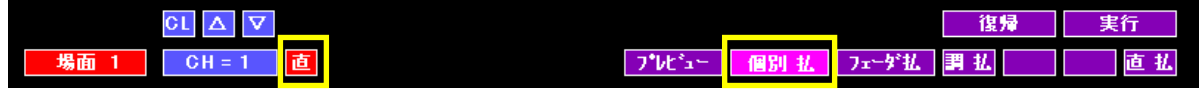

## 1-6. 直の一括払い操作

直点灯している負荷を一括して払うことができます。

- 1)画面右下の [直払] をクリックします。[実行]がピンク色に点灯します。
- 2)[実行]を左クリックすると、パッチ画面上で直点灯させた負荷が一括して払われ、明りは消灯 します。

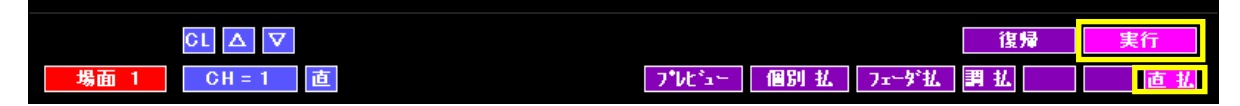

# 1-7. パッチ操作の復帰

 一度行ったパッチ操作を元に戻したい場合は、画面右下の [復帰] を左クリックすると、直前の操 作を行う前の状態に戻すことができます。続けて [復帰] を左クリックした場合は、更に1つ前の操 作に戻るのではなく、[復帰] を実行する前の状態に戻ります。

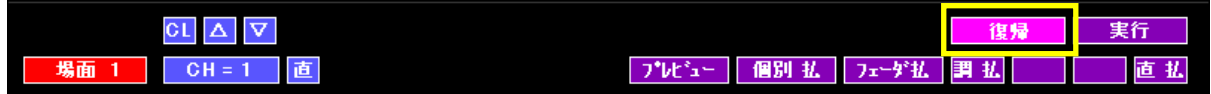

# 1-8. プレビュー表示操作

チャンネル No.毎にパッチされている負荷回路を表示させることができます。

- 1)画面左下の [CH = ] を左クリックします。[CH = ] が濃い青になります。
- 2)画面左下の[△][▽]をクリックして、[CH = ] にプレビュー表示したいチャンネル No.を表示 させます。 ※[△][▽] は、左クリックで1ずつ、右クリックで 10 ずつチャンネル No.入力欄 [CH = ] の値が上下します。 ※[CL] をクリックすると、チャンネル No.入力欄 [CH = ] の値をクリアします。
- 3)画面下の [プレビュー] を左クリックします。[実行] がピンク色に点灯します。
- 4)[実行] を左クリックします。[CH = ] に入力したチャンネル No.をパッチした回路が緑色に プレビュー表示され、チャンネル No.は点滅します。
	- ※プレビュー状態のまま、[△][▽]をクリックして別のチャンネル No.のプレビューを表示させ ることもできます。

# 1-9. DMX番号表示

 画面下の [プレビュー] を右クリックすることで、各負荷回路の DMX 番号を緑色で表示させるこ とができます。

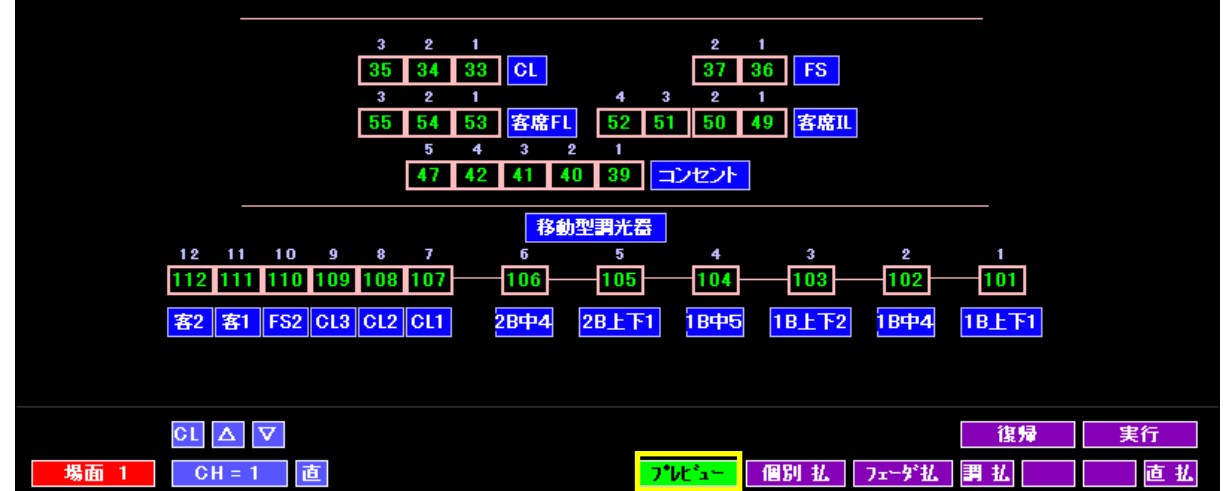

# 2.シーンのレベル修正

一度記憶したシーンのレベルを修正します。×1指定スイッチ(B-④)【×1】が OFF の時はプ リセットフェーダA段(B-①)のフェーダのみが修正フェーダとして機能します。プリセットフェー ダで明かりを出力中の場合は、修正操作はできません。

- 1) モード選択スイッチ (C-①) の【シーン】を押します。
- 2) 再生したいページ及びシーンを選択し[ 4-3-5 参照 ]、シーン/ステップ選択スイッチ (C-③)を押すことで修正したいシーンを実行します。
- 3) モード選択スイッチ (C-1) の【修正】を押します。実行修正中のシーン/ステップ選択ス イッチの赤と緑両方の LED が点滅します。 この時点で画面がエディットモードへ移行します。ディスプレイ左側に修正中のページ No.と シーン No.が表示されます。
- 4)この卓の修正方法は、修正一致方式です。プリセットフェーダを操作し記憶値とフェーダレベ ルが一致すると、フラッシュスイッチ(B-③)にある LED が点灯し、その後はフェーダレ ベルが出力されます(記憶値とフェーダレベルが一致するまではフェーダを動かしても明かり は変化しません)。

 ディスプレイでは、記憶レベルは黄色の数字で表示され、フェーダレベルと記憶レベルが一致 しているチャンネルは赤色の数字で表示されます。

# 注)フリーに設定されているフェーダは修正できません。チャンネル指定スイッチが点滅しま す。

5) レベル修正終了後、モード選択スイッチ (C-①) の【書込】を押し、赤と緑の LED が点滅 しているシーン/ステップ選択スイッチを押すことで修正したレベルに書き直され、修正操作 は完了します。ディスプレイも通常のレベルモニタに戻ります。

#### ○修正を中止する

 【修正】を押し【修正】の LED を消灯させるか、【書込】が押されていない状態で赤と緑の LED が点滅しているシーン/ステップ選択スイッチを押すと、修正が中止されます。修正が 中止された場合、その場の明かりは修正されますが、元のシーンの記憶レベルは修正されませ ん(再度シーンを読み出すと修正前のデータが出力されます)。

 クロスフェーダ、またはモード選択スイッチ(C-①)の【シーン】によってシーンを転換さ せることでも修正が中止されます。

### ○修正結果を別のシーンに書き込む

 修正操作後、【書込】を押した状態で未記憶(LED 消灯)のシーン/ステップ選択スイッチを 押すことで、未記憶シーンに修正結果を書き込むことができます。その際、修正モードを終了 するには、LED が点灯しているモード選択スイッチ(C-①)の【修正】を再度押します。

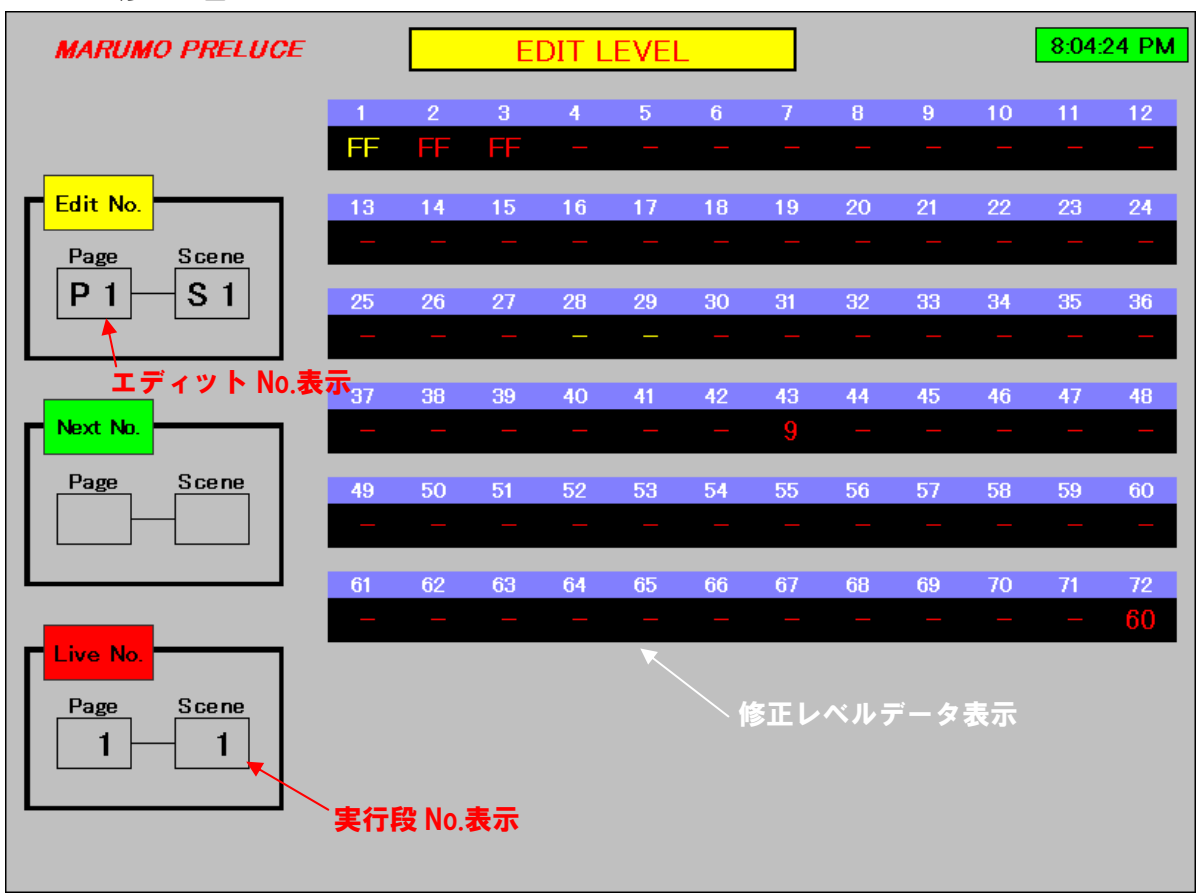

#### ▼シーン修正画面

## 3.エフェクトのレベル修正

一度記憶したエフェクトのレベルをステップ単位で修正します。×1指定スイッチ(B-④)が OFF の時はA段のフェーダのみが修正フェーダとして機能します。プリセットフェーダで明かりを出力中 (クロスフェーダ選択スイッチ(D-①)【A】【B】の LED が点灯している)の場合は、修正操作は できません。

- 1) エフェクトモード選択スイッチ (F-1)) の【モードセレクト】を押します。 スタート/ストップスイッチ(F-④)を押して、修正したいステップを含むエフェクトを再 生します。
- 2)パターン No.指定スイッチ(F-②)を何度も押すことで、修正したいステップを実行状態(修 正したいステップのシーン/ステップ選択スイッチ LED が赤点灯する)にします。
- 3) モード選択スイッチ (C-①) の【修正】を押します。2) で指定したステップの赤と緑両方 の LED が点滅します。 この時点で画面がエディットモードへ移行します。ディスプレイ左側に修正中のパターン No. (EF と表記)とステップ No.が表示されます。
- 4)この卓の修正方法は、修正一致方式です。プリセットフェーダを操作し記憶値とフェーダレベ ルが一致すると、フラッシュスイッチ(B-③)にある LED が点灯し、その後はフェーダレ ベルが出力されます(記憶値とフェーダレベルが一致するまではフェーダを動かしても明かり は変化しません)。

 ディスプレイでは、記憶レベルは黄色の数字で表示され、フェーダレベルと記憶レベルが一致 しているチャンネルは赤色の数字で表示されます。

# 注)フリーに設定されているフェーダは修正できません。チャンネル指定スイッチが点滅しま す。

5)レベル修正終了後、モード選択スイッチ(C-①)の【書込】を押し、赤と緑の LED が点滅 しているシーン/ステップ選択スイッチを押すことで修正したレベルに書き直され、修正操作 は完了します。ディスプレイも通常のレベルモニタに戻ります。

#### ○修正を中止する

 【修正】を押し【修正】の LED を消灯させることで、修正解除となります。修正解除された 場合、その場の明かりは修正されますが、元のステップの記憶レベルは修正されません(再度 ステップを読み出すと修正前のデータが出力されます)。

 パターン No.指定スイッチ(F-②)を押し、実行状態のステップを進めることでも修正が 中止されます。

## ○修正結果を別のステップに書き込む

修正操作後、【書込】を押した状態で未記憶(LED 消灯)のシーン/ステップ選択スイッチを 押すことで、未記憶ステップに修正結果を書き込むことができます。その際、修正モードを終 了するには、LED が点灯しているモード選択スイッチ(C-①)の【修正】を再度押します。

![](_page_12_Figure_2.jpeg)

## ▼エフェクト修正画面

# 4.日付・時刻の設定

レベルモニタ画面(卓面で【パッチ】スイッチの LED が点灯していない状態)にて、右上の時計 表示を右クリックすると、日付・時刻の設定ウィンドウが表示されます。

日付および時刻を設定し、反映させる場合は《適用》→《OK》の順に左クリックします。

![](_page_13_Picture_22.jpeg)